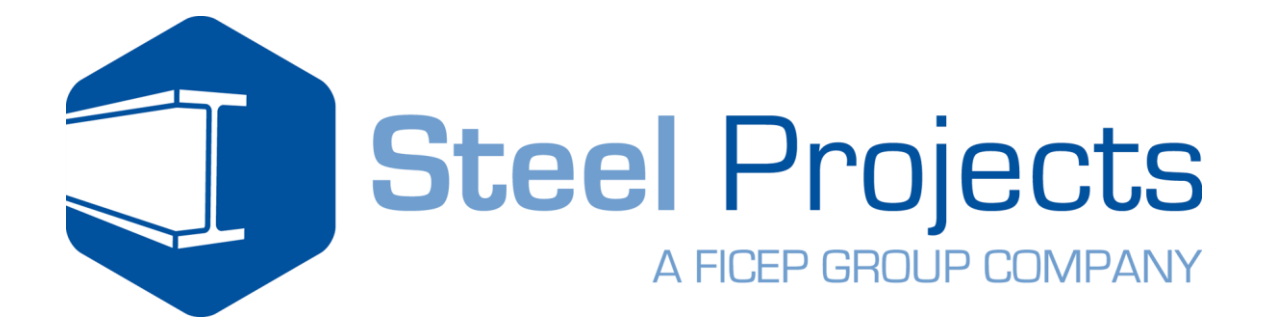

Steel Projects

# WinCN Guida Utente

Versione 1.1

17/02/2017

# Indice

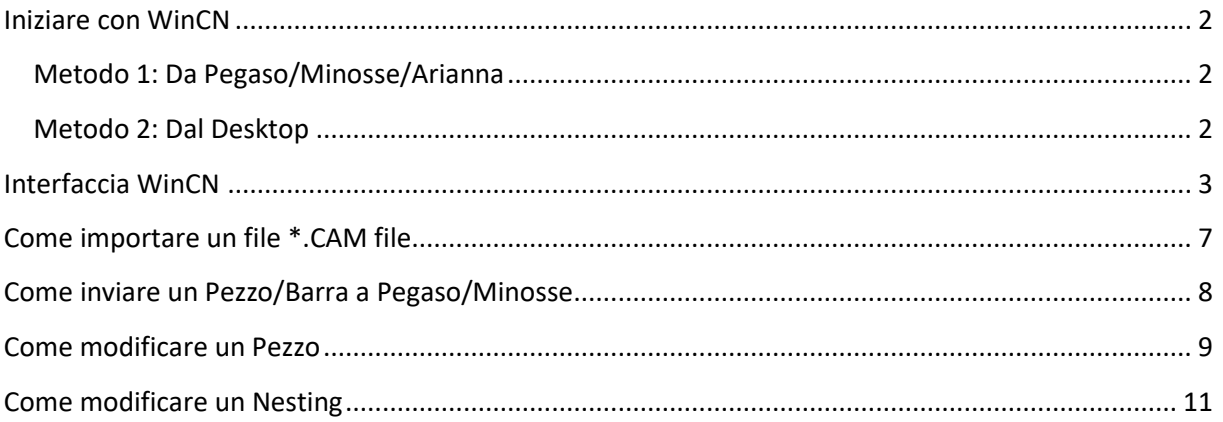

## <span id="page-2-0"></span>**Iniziare con WinCN**

## <span id="page-2-1"></span>**Metodo 1: Da Pegaso/Minosse/Arianna**

A partire da Pegaso/Minosse/Arianna andare a Comunicazione CAM, selezionare PERSONALIZZA

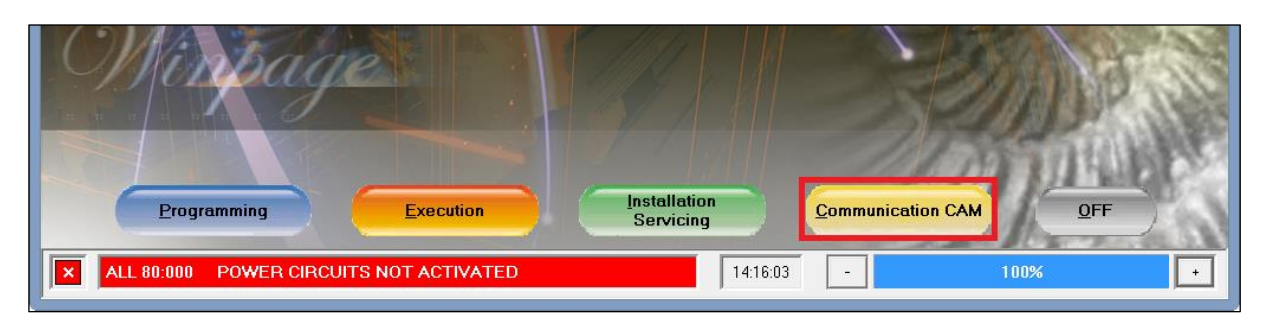

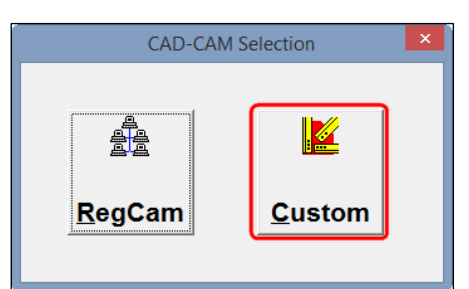

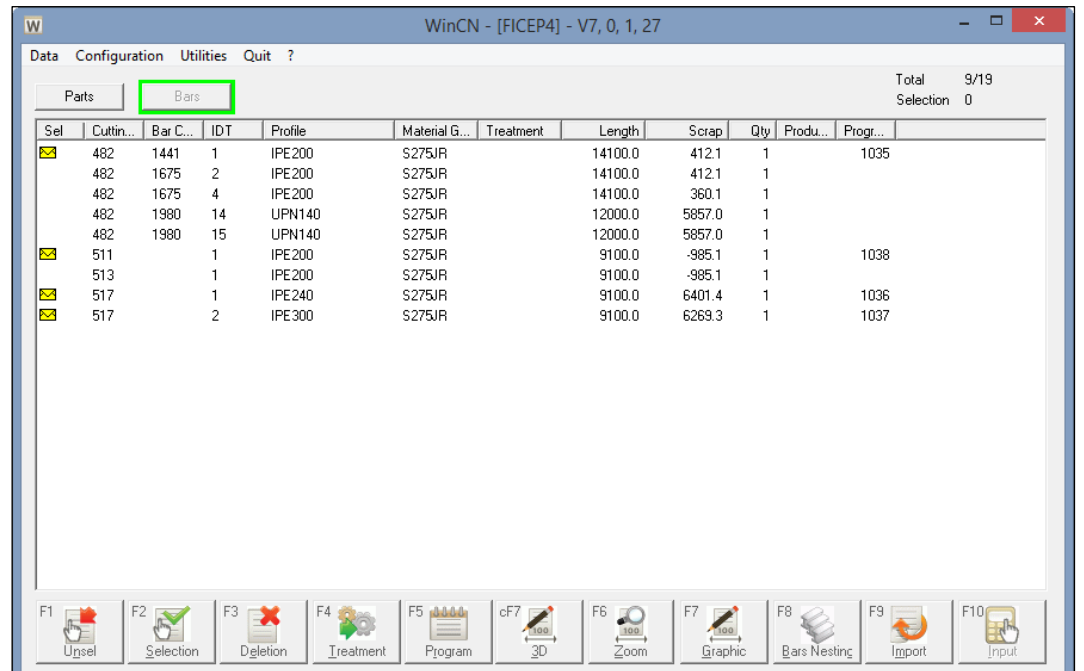

## <span id="page-2-2"></span>**Metodo 2: Dal Desktop**

Doppio clic sull'icona WinCN dalla finestra del Desktop

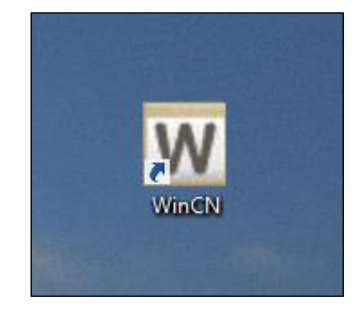

## <span id="page-3-0"></span>**Interfaccia WinCN**

È possibile gestire Barre e /o Pezzi, perciò potete alternare tra 2 modalità: **Barre** e **Pezzi** 

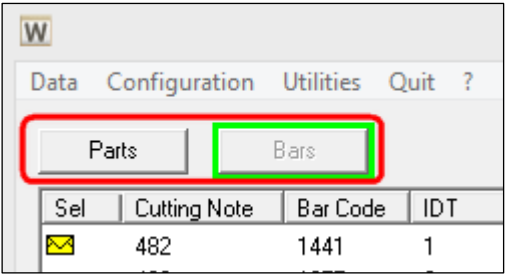

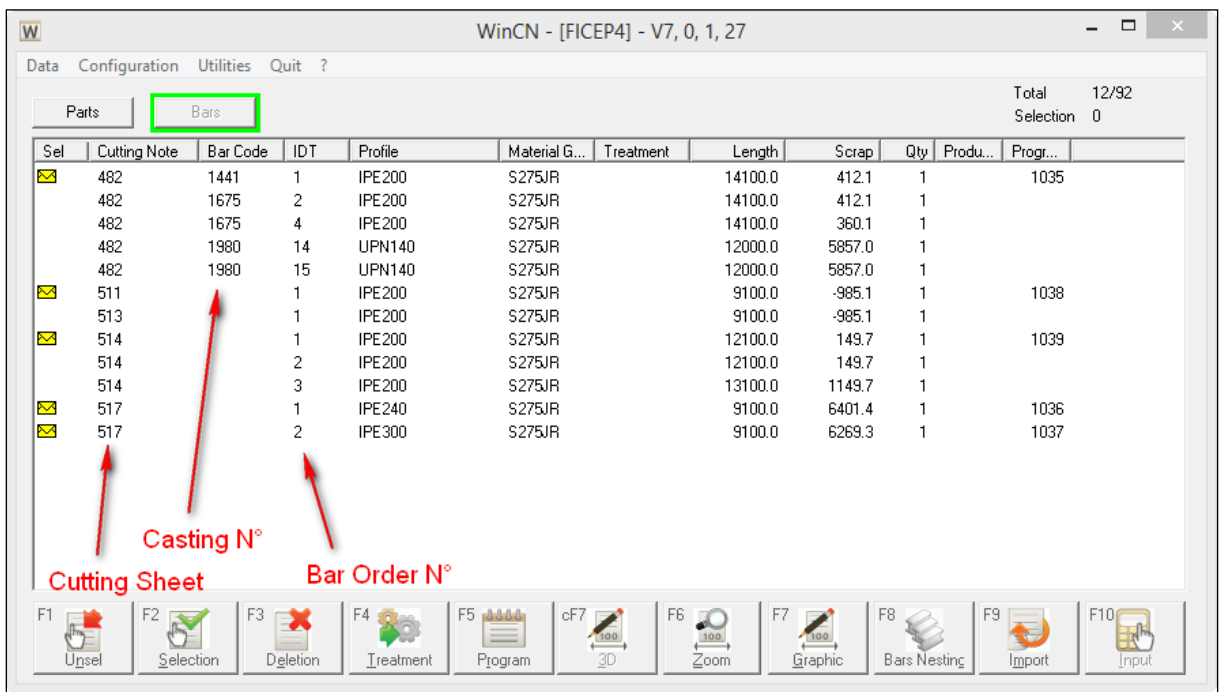

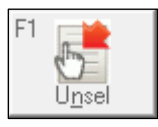

**Deselezione [F1]**: Deselezionare tutti gli elementii selezionati precedentemente.

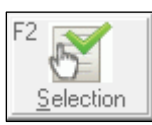

**Selezione [F2]**: Selezionare più articoli o applicare un filtro

#### **Pulsante di Selezione:** selezionare tutte le barre dal foglio di taglio 514

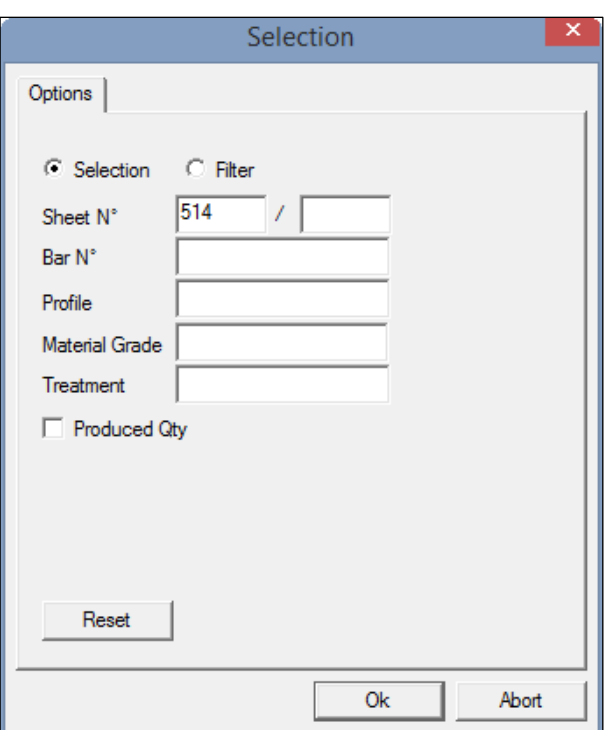

**Pulsante di filtro**: Nasconde tutte le barre tranne quelle del foglio di taglio 514

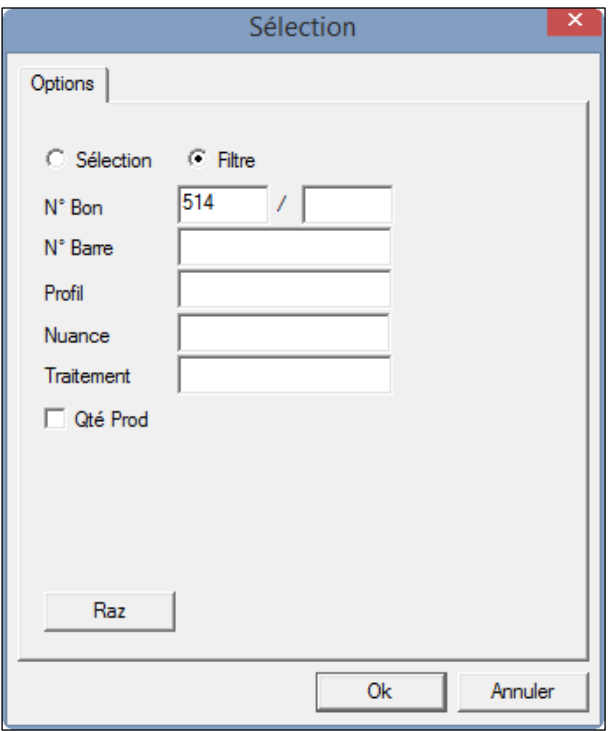

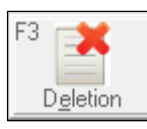

**Eliminazione [F3]**: Elimina gli elementi selezionati

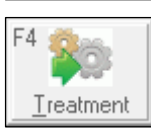

**Trattamento [F4]**: Tratta gli elementi selezionati

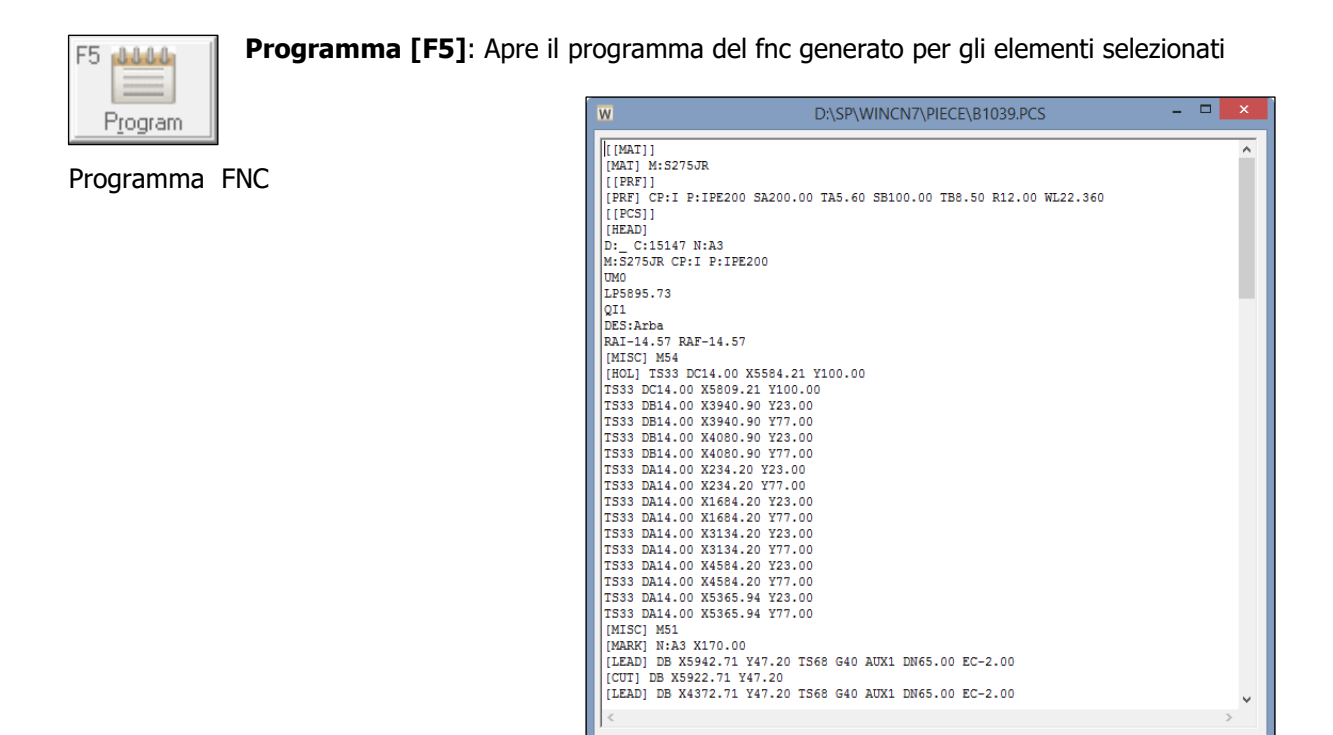

 $\sum_{\Delta\text{bort}}$ 

CO

 $Eind$ 

Il pulsante CAM permette di visualizzare il file CAM importato per la barra selezionata

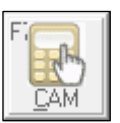

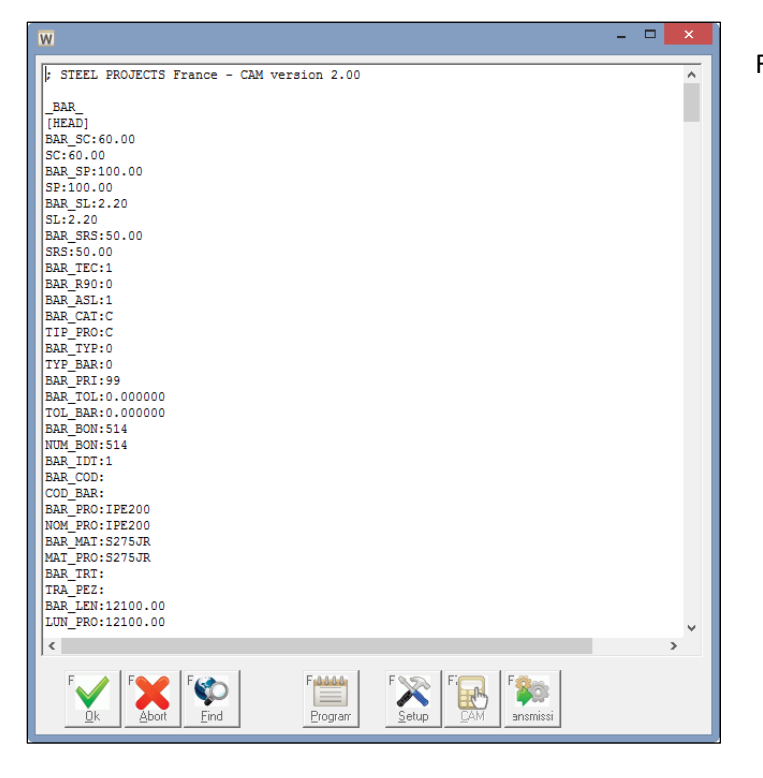

File CAM

 $\sum_{\underline{\mathsf{Setup}}}$ 

 $\begin{array}{c} \mathbf{R} \\ \mathbf{R} \end{array}$ 

**Bo** 

 $\begin{tabular}{c} \bf 14444 \\ \hline \hline \end{tabular}$ 

Progra

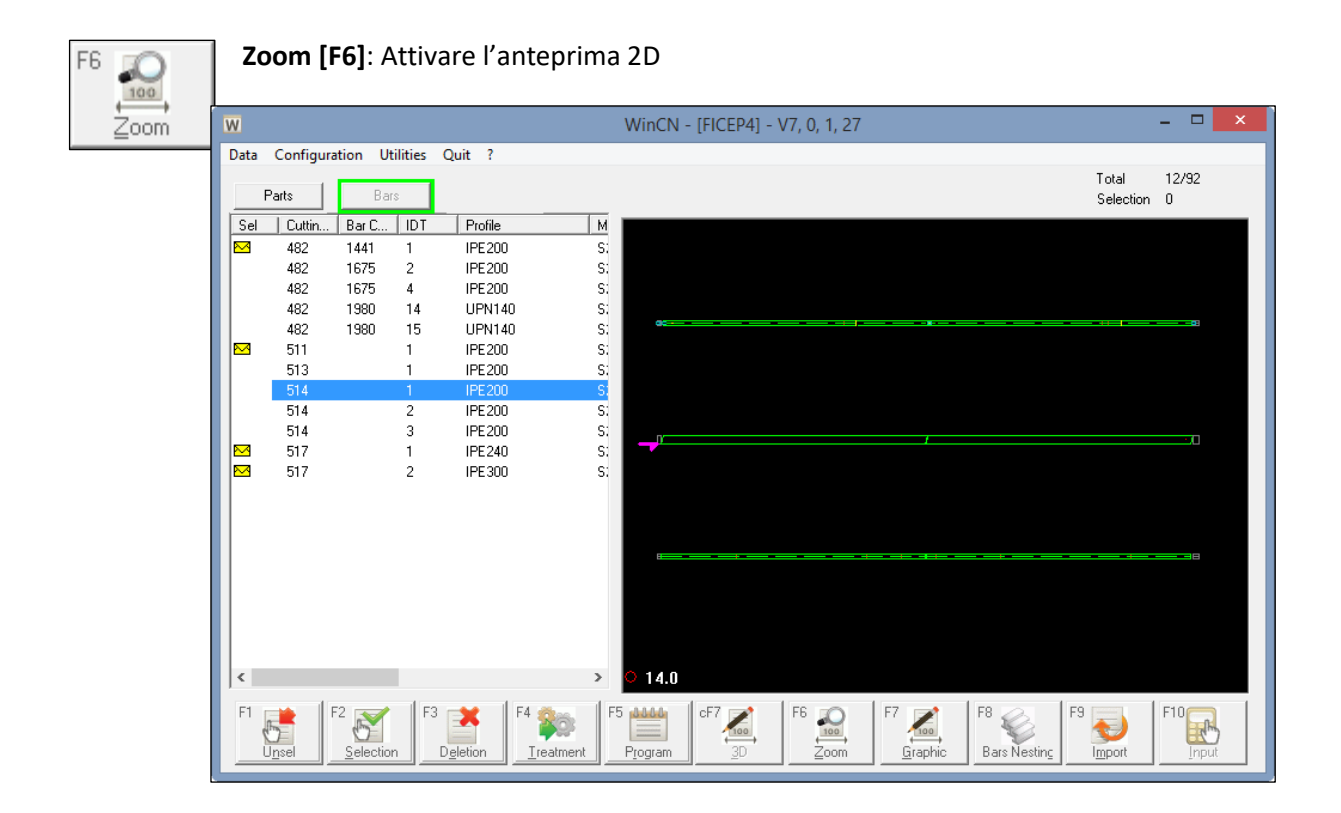

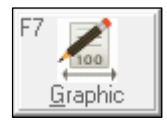

**Grafico [F7]**: Aprire l'anteprima 2D a schermo intero.

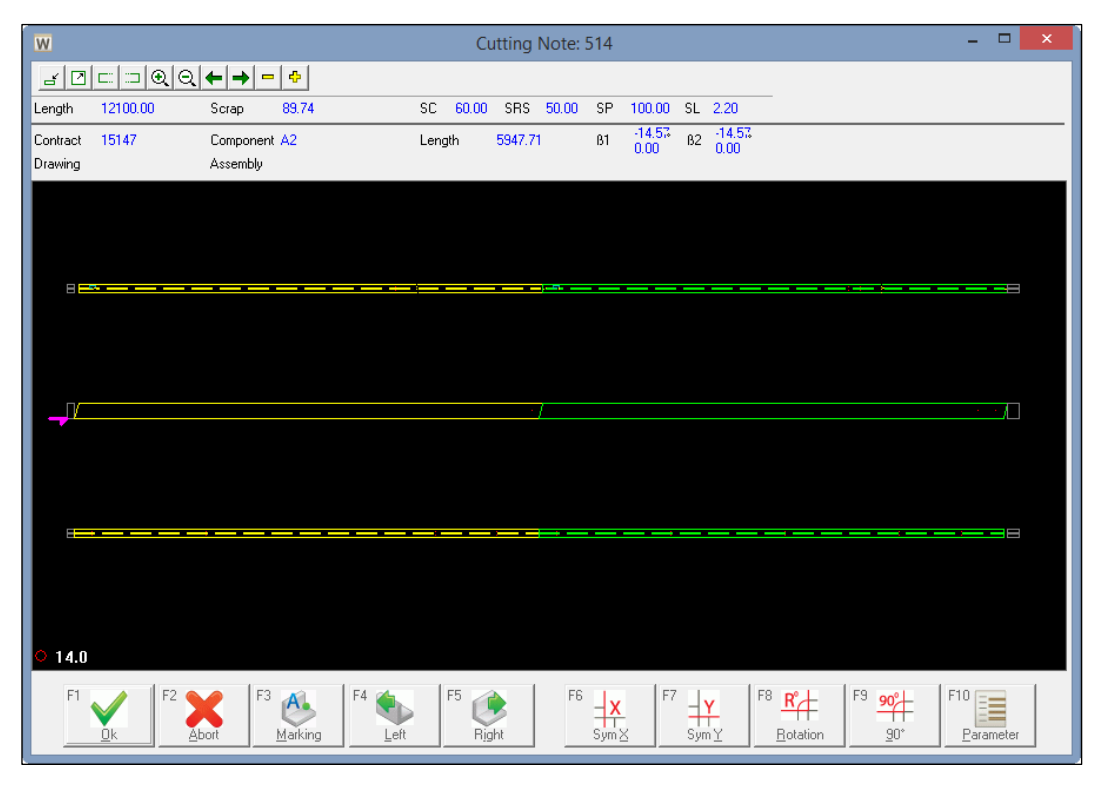

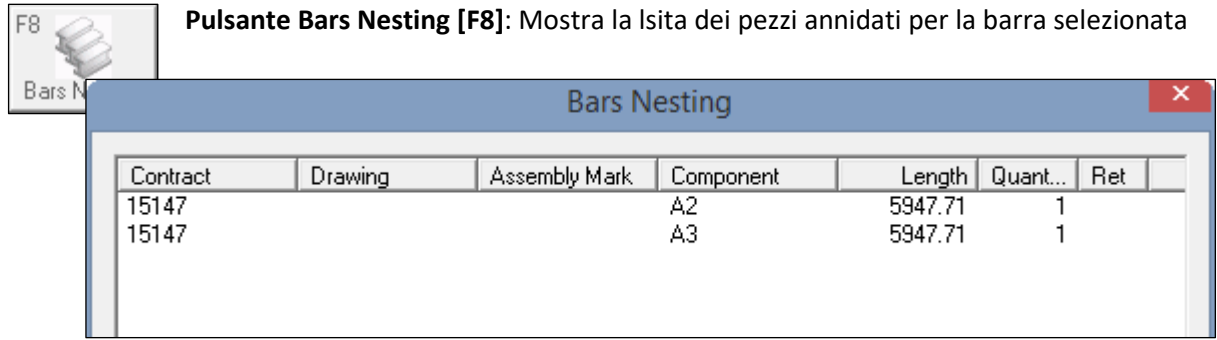

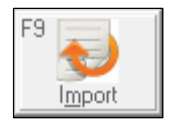

**Pulsante Import [F9]**: Importa file CAM

# <span id="page-7-0"></span>**Come importare un file \*.CAM**

Premere **Import [F9]**

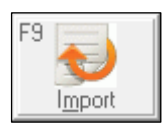

Selezionare i file che desiderate importare. Se si spunta l'opzione **Elimina i file importati,** i file**\*.**CAM saranno eliminati dopo l'importazione. Premere **OK**.

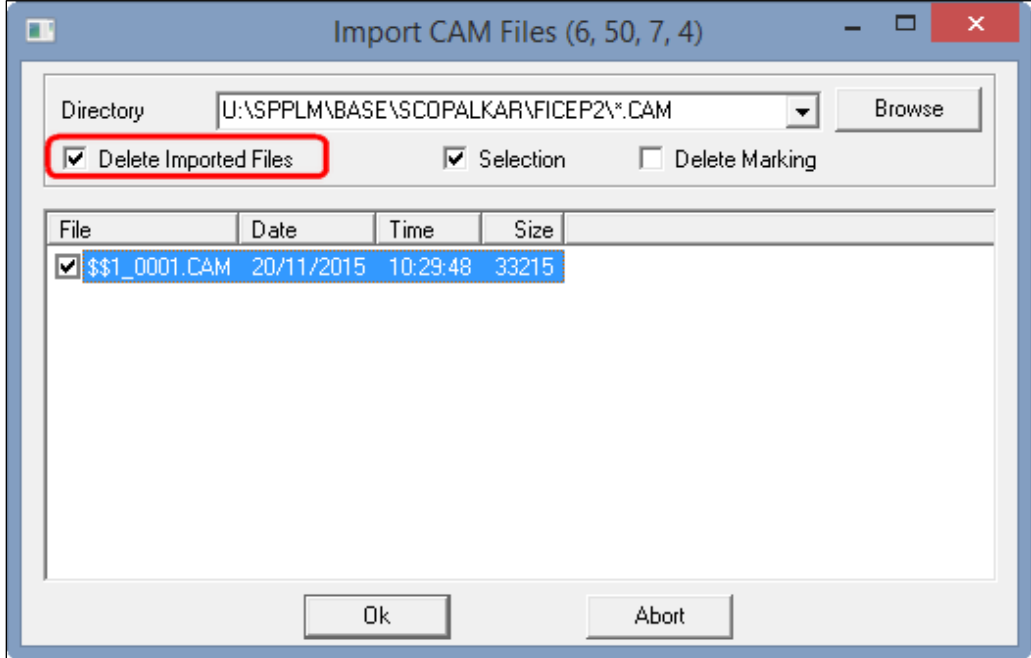

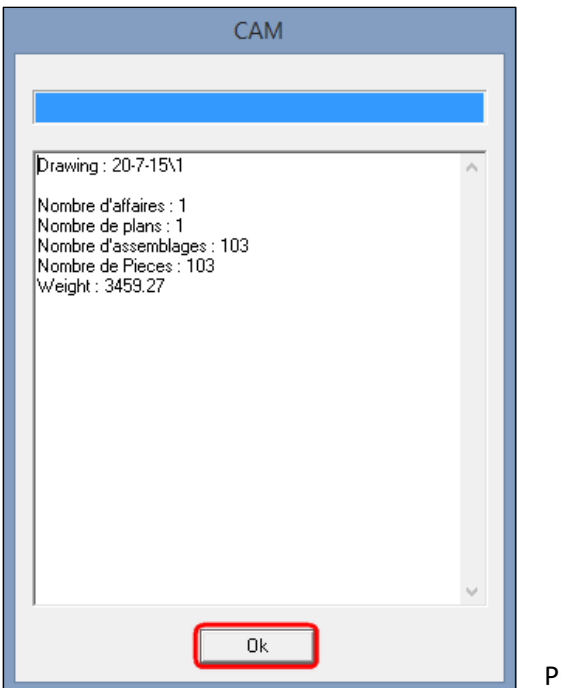

Press **OK**.

# <span id="page-8-0"></span>**Come inviare Pezzi/Barre a Pegaso/Minosse**

Doppio clic sui pezzi/barre nella lista.

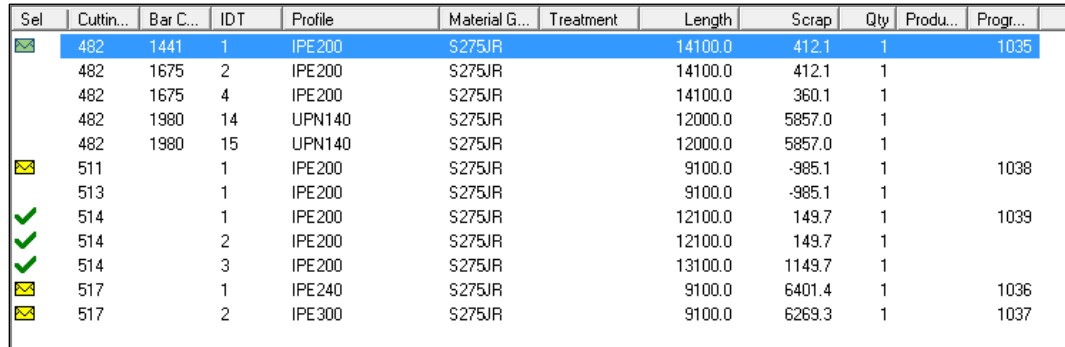

Selezionare gli elementi desiderati.

### Premere **Trattamento [F4]**

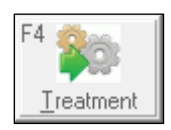

Si aprirà la seguente finestra di dialogo. Una volta che tutti gli elementi sono stati trattati, la finestra di dialogo scompare automaticamente

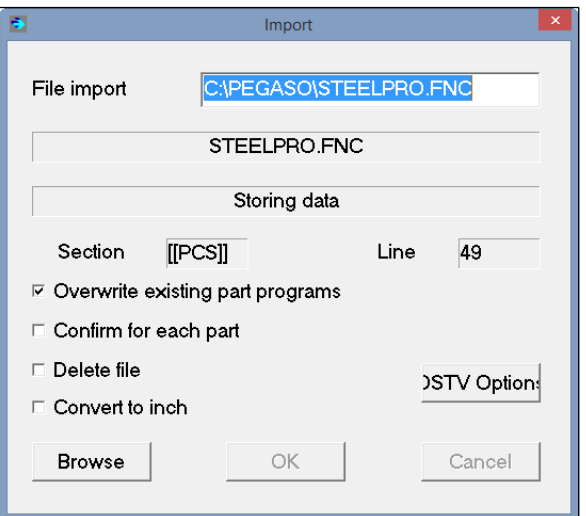

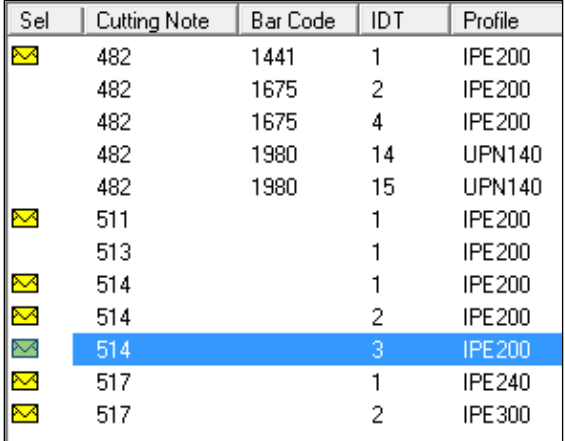

<span id="page-9-0"></span>Gli elementi trattati appariranno quindi con una "busta gialla".

# **Come modificare un pezzo**

Premere il pulsante **Pezzo** per vedere solo i pezzi. Selezionare un pezzo nella lista e premere il pulsante **Grafico**.

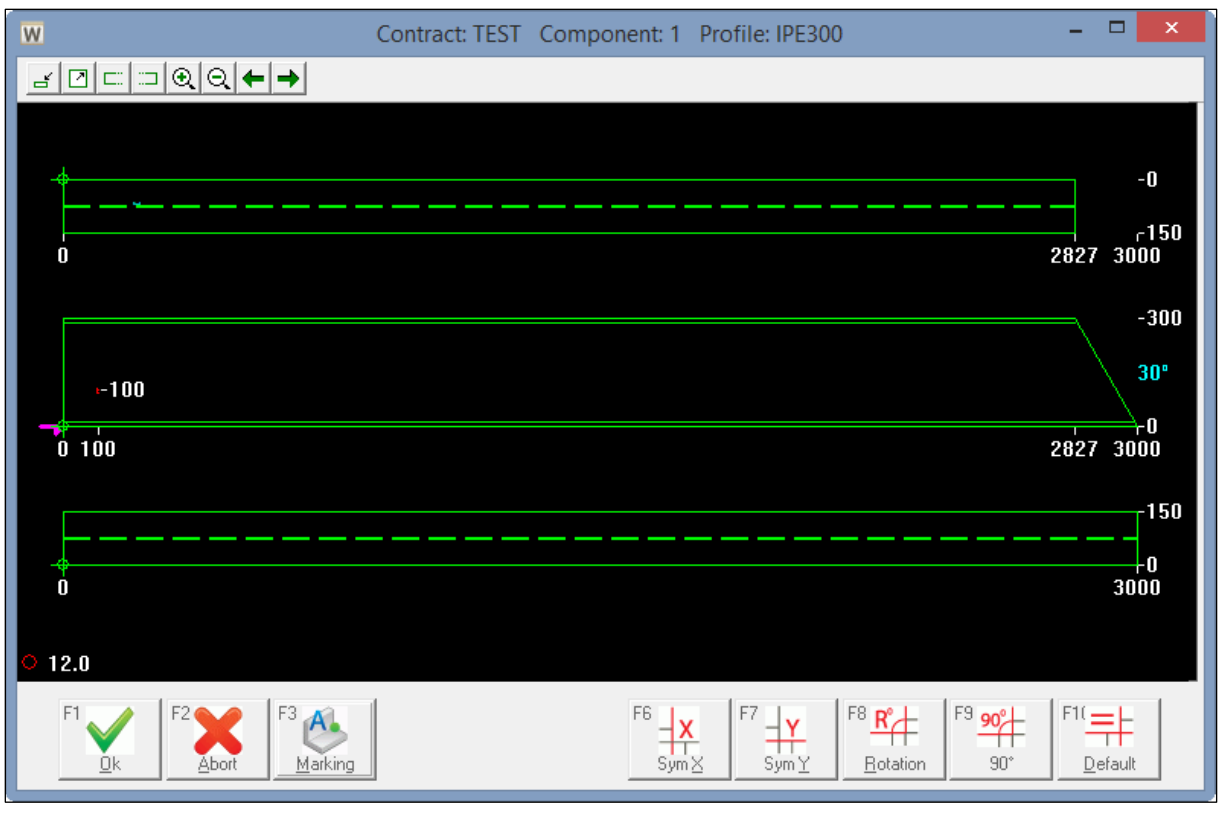

Potete andare Avanti/indietro con lo zoom usando la barra degli strumenti sopra

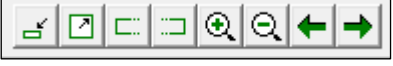

È quindi possibile applicare simmetrie, ruotando sul pezzo utilizzando i tasti **Sim X [F6], Sim Y [F7], Rotazione [F8], 90 ° [F9]**. È inoltre possibile aggiungere o modificare la marcatura con il pulsante di **marcatura [F3].**

È possibile ripristinare la posizione originale premendo il pulsante **Default [F10].**

È quindi possibile salvare le modifiche premendo **Ok [F1]** o chiudere senza salvare **Annulla [F2].**

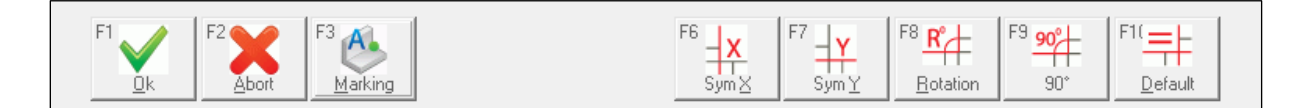

## <span id="page-11-0"></span>**Come modificare un Nesting**

Premere il tasto **Barra** per vedere tutte le barre. Selezionarne una nella lista e premereil tasto **Grafico**.

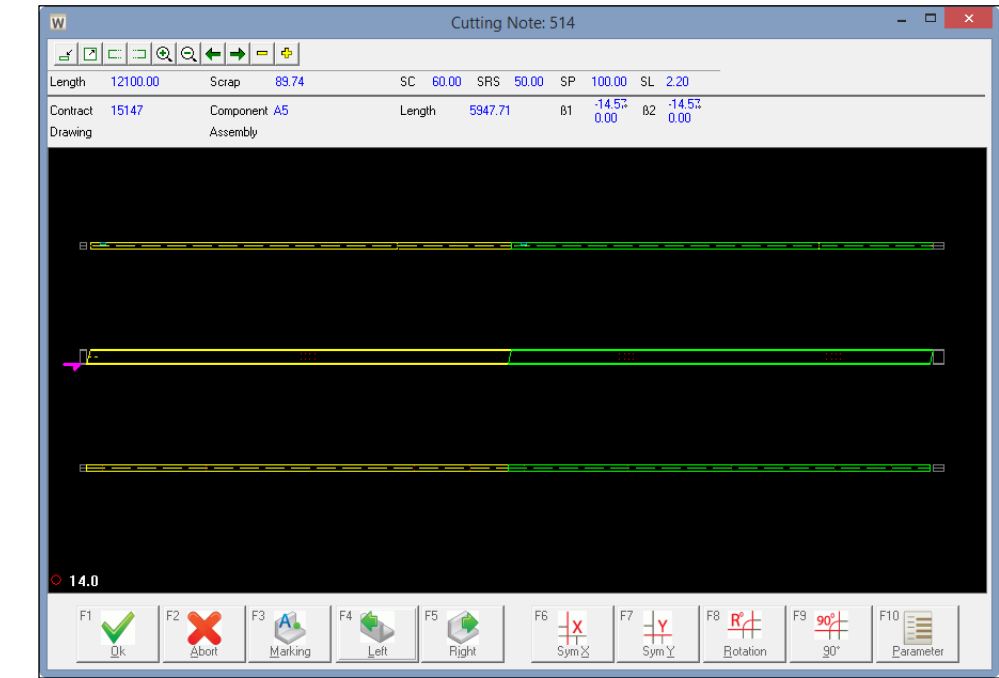

Potete andare Avanti/indietro con lo zoom usando la barra degli strumenti sopra

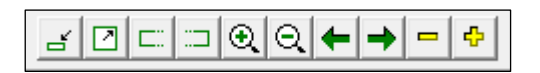

Il pezzo selezionato è evidenziato in **giallo**. Per sceglierne un altro, usare le seguenti icone

로 |  $\blacksquare$ 

È possibile cambiare la posizione del pezzo selezionato all'interno della barra utilizzando il pulsante Sinistra [F4] o Destra [F5].

È quindi possibile applicare simmetrie, rotazione al pezzo selezionato utilizzando i tasti **Sim X [F6**], **Sim Y [F7]**, **Rotazione** 

**[F8], 90 ° [F9]**. I parametri di nesting della barra sono anche modificabili utilizzando il pulsante **Parametri [F10].**

**Lunghezza**: lunghezza della barra (mm)

**SC**: Primo taglio (mm)

**SRS**: Distanza tra tagli non // (mm)

**SP**: Fine taglio (mm)

**SL**: Spessore della lama (mm)

**+SL**: Aggiungere lo spessore della lama ai tagli

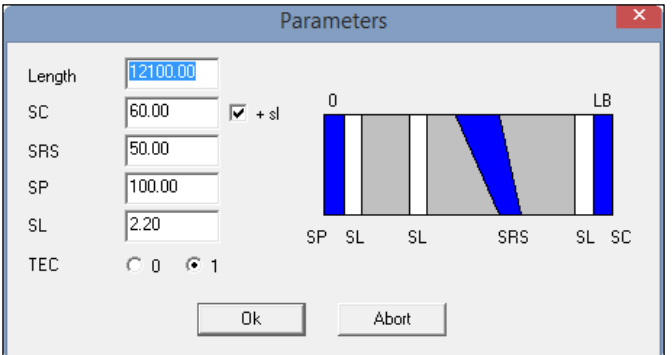

**TEC**: posizione material di sfrido (0: inizio; 1:fine)

È possibile salvare le modifiche premendo **Ok [F1]** o uscire senza salvare premendo **Annulla [F2].**

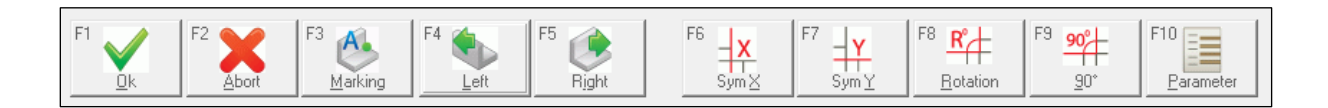